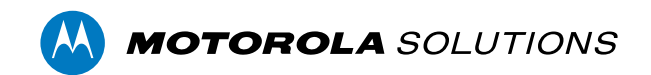

# Camera Configuration Tool User Guide

## Copyright

MOTOROLA, MOTO, MOTOROLA SOLUTIONS, and the Stylized M Logo are trademarks or registered trademarks of Motorola Trademark Holdings, LLC and are used under license. All other trademarks are the property of their respective owners. © 2016 - 2023 Motorola Solutions, Inc. All rights reserved.

PDF-CCT-C

Revision: 7 - EN

20230511

## Table of Contents

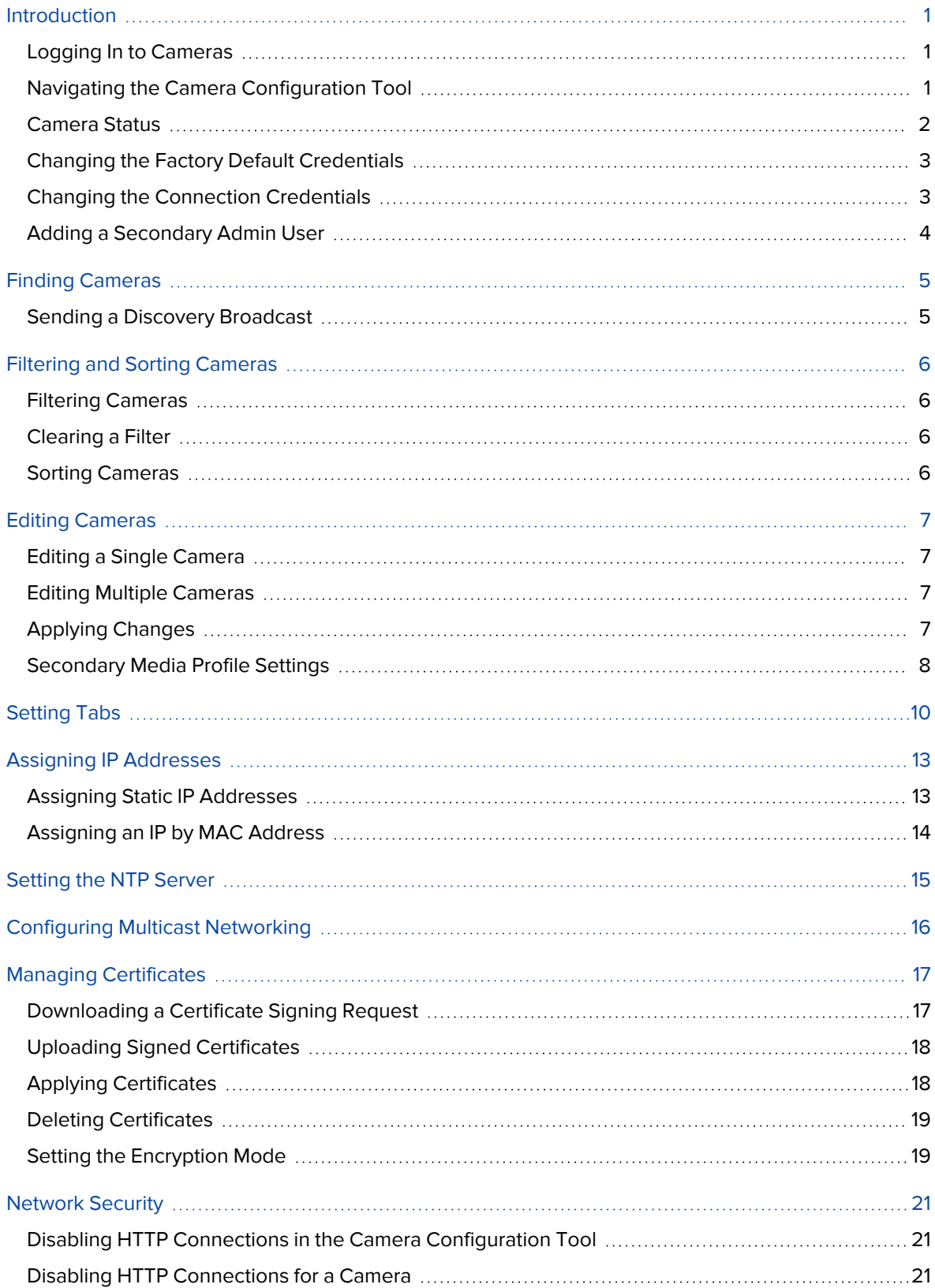

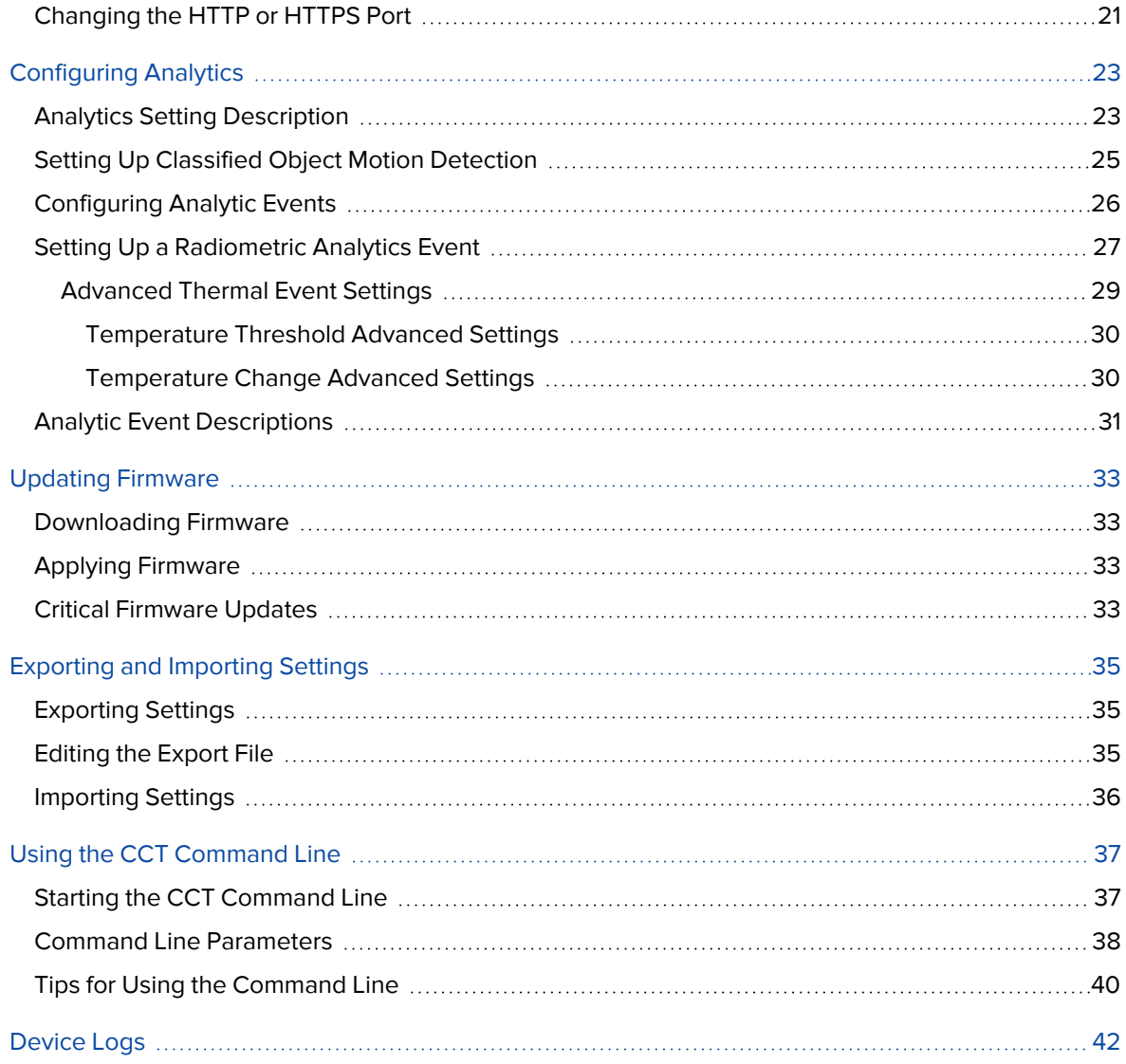

## <span id="page-4-0"></span>Introduction

The Camera Configuration Tool allows you to configure all cameras that are discovered on your network. You can apply common settings to multiple cameras at the same time, or adjust individual cameras to fit your site requirements.

To use this tool, make sure the following requirements are met:

- All the cameras you are configuring have been installed and are physically connected to the network.
- The Camera Configuration Tool is installed on a computer that has access to the same network as the cameras.
- You know the password for all the cameras.

### <span id="page-4-1"></span>**Logging In to Cameras**

By default, all the cameras on your network are auto-discovered by the Camera Configuration Tool. The discovered cameras are connected to your immediate subnet or subnets configured for multicast messages.

Before you can edit the cameras in the system, you must first log in to the cameras.

- 1. When you launch the Camera Configuration Tool, you are immediately prompted to log in to all discovered devices.
	- **.** In the User Name and Password fields, enter the camera credentials. The tool assumes that all connected devices are using the same credentials.
	- <sup>l</sup> If the cameras use the credentials admin/admin or administrator/<blank>, select the **Use the factory default credentials if the above credentials fail.** checkbox.
	- The tool will not log in to new cameras that do not have any credentials.
- 2. Click **Connect to Devices**.

You are logged into the discovered cameras using the selected credentials.

If the tool failed to log in to some cameras, select the **Connection Credentials** tab and manually enter the correct credentials for those cameras. For more information, see *Changing the [Connection](#page-6-1) Credentials* on [page 3](#page-6-1).

If you notice that one or more cameras that you want to configure are missing from the list, you can manually search and add the cameras to the list. For more information, see *Finding [Cameras](#page-8-0)* on page 5.

### <span id="page-4-2"></span>**Navigating the Camera Configuration Tool**

After you login to all the cameras, the application window presents you with a list of all the cameras that were automatically detected in the system.

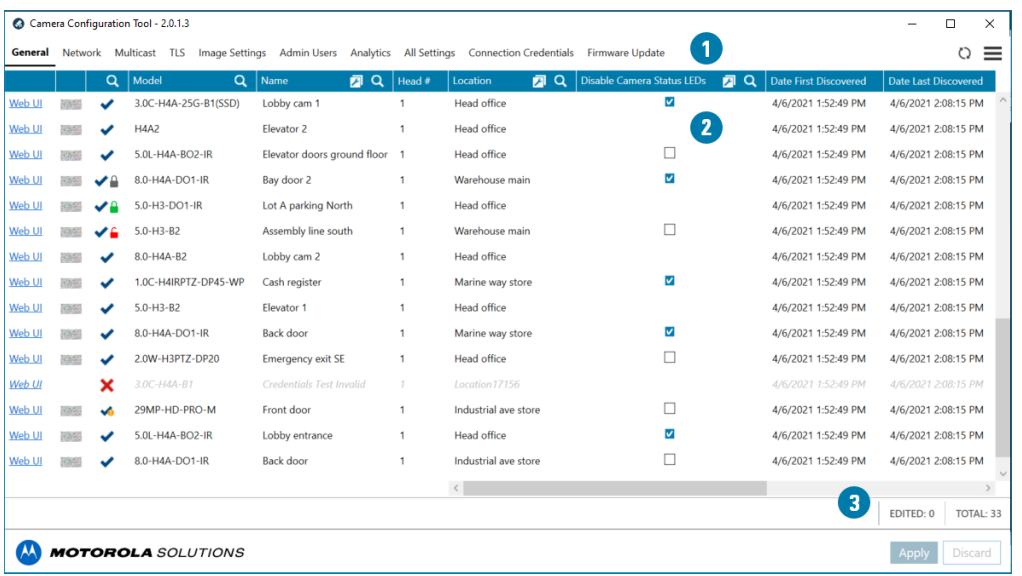

- 1. **Menu bar** the camera settings tabs are displayed on the left, and the additional task menu  $\blacksquare$  is available on the right. For more information, see *Setting Tabs* on [page 10.](#page-12-0)
- 2. **Camera list** the list of discovered cameras and their related settings.
- 3. **Implementation area** the area at the bottom-right corner of the application window. This displays the total number of discovered cameras, and the number of cameras with pending setting changes. Changes are not implemented until you click **Apply**.

### <span id="page-5-0"></span>**Camera Status**

The camera status column displays the following details about each camera.

- $\cdot$   $\blacktriangleright$   $\cdot$  successfully logged into the camera.
- $\bullet$   $\bullet$   $\bullet$  successfully logged into the camera using admin/admin or administrator/<br/>blank> credentials. It is recommended that you change the camera credentials. For more information, see *[Changing](#page-6-0) the Factory Default [Credentials](#page-6-0)* on the next page.
- $\bullet$   $\bullet$  camera is in factory default state and has no credentials. Change the camera credentials in order to use the camera. For more information, see *Changing the Factory Default [Credentials](#page-6-0)* on the next [page](#page-6-0).
- $\cdot$   $\bullet$  trying to log into the camera.
- <sup>l</sup> failed to log into the camera. Change the login credentials on the **Connection Credentials** tab. For more information, see *Changing the [Connection](#page-6-1) Credentials* on the next page.
- $\cdot$   $\bullet$  no longer able to communicate with the camera. This may appear if the camera is offline or if there has been an error retrieving the camera settings.
- $\bigcap$  securely connected over HTTPS using a trusted certificate.
- $\bigcap$  securely connected over HTTPS using a self-signed certificate.
- $\Gamma$  securely connected over HTTPS using not trusted certificate.
- $\mathsf{X}$  connected over HTTPS using invalid certificate.

### <span id="page-6-0"></span>**Changing the Factory Default Credentials**

If cameras are in the factory default state  $\bigoplus$  or are using the admin/admin or administrator/<br/>blank> credentials  $\bigcirc$ , change the camera credentials.

1. Select the **Admin Users** tab.

**Note:** If you have made any setting changes that are unsaved, you will not be able to change tabs. Discard your settings if you want to be able to select the Admin Users tab.

- 2. Click  $\mathbf Q$  and select either  $\mathbf Q$  or  $\mathbf Q$ .
- 3. In the **Admin User Name** column, enter a new username for one or all cameras.
- 4. In the **Admin Password** column, enter a new password for one or all cameras.

**Tip:** Select the checkbox next to the password field to see your entry.

5. Click **Apply**.

**Note:** Pelco cameras do not support an empty password field. A password must be set for Pelco camera admin accounts.

### <span id="page-6-1"></span>**Changing the Connection Credentials**

If the Camera Configuration Tool failed to log in to a camera, the camera displays this status:

To change the credentials used to access the camera, complete the following steps:

- 1. Select the **Connection Credentials** tab.
- 2. Click  $Q$  in the camera status column and select the  $\blacktriangleright$  checkbox.
- 3. Double-click the **User Name** or **Password** field to enter different camera credentials. The settings you changed are highlighted in yellow.

**Tip:** Select the checkbox next to the password field to see your entry.

4. In the bottom-right corner, click **Apply**.

The tool will try to log in to the cameras using the new credentials. The camera status updates to show the cameras you have access to.

### <span id="page-7-0"></span>**Adding a Secondary Admin User**

**Note:** If the default administrator credentials are lost, you may need to restore the camera to the factory default settings. Depending on how the camera is configured, this option may not be possible.

To protect the default administrator user account on the camera, you may want to create a secondary admin user.

You can choose to use the secondary account for daily operations instead of the default administrator account. Or, you can use it as a backup in case the default administrator password is lost.

- 1. Select the **Admin Users** tab.
- 2. In the Secondary Admin User Name column, enter a new username.

If you want to use the same username for all cameras, click  $\blacktriangleright$  then enter the username.

3. In the Secondary Admin Password column, enter a password for the new username.

If you want to use the same password for all cameras, click  $\Box$  then enter the password.

**Tip:** Select the checkbox next to the password field to see your entry.

4. Click **Apply**.

You can add more admin users through the camera web browser interface, however the Camera Configuration Tool will only display the default administrator user and one other admin user on this tab.

## <span id="page-8-0"></span>Finding Cameras

If a camera is not auto-discovered by the Camera Configuration Tool, it may be on a different subnet that is not configured to allow multicast messaging. You can manually discover cameras and add them to the tool for configuration.

- 1. In the top-right corner, select **> Add Devices by IP**.
- 2. To find one camera:
	- <sup>l</sup> Enter the IP address of the camera in the **Start IP Address** field. Leave the **End IP Address (Optional)** field empty.
- 3. To find multiple cameras:
	- <sup>l</sup> Enter the IP address range. Enter the first IP address in the **Start IP Address** field, and the last IP address in the **End IP Address (Optional)** field.

The Number of IP Addresses area displays the total number of IP addresses included in the IP range. The tool will search for no more than 65,536 addresses at a time.

- 4. Enter the **User Name** and **Password** for the cameras.
- 5. Update the **HTTP Port #** and **HTTPS Port #** if needed.
- 6. Click **Add Devices**.

The tool searches through all the addresses in the IP address range, and does not stop until all the IP addresses have been checked or you click **Cancel**.

**Tip:** New cameras may not be displayed if the camera list is filtered. For more information, see *Filtering and Sorting [Cameras](#page-9-0)* on the next page.

### <span id="page-8-1"></span>**Sending a Discovery Broadcast**

If you are in the process of configuring a large system, there may be new cameras added to the network over an extended period of time. The Camera Configuration Tool sends out a discovery broadcast every minute, but you can force the software to send a discovery broadcast as well.

The discovery broadcast looks for new cameras that are connected to the network. Each time it discovers a new camera, it is added to the camera list.

• In the top-right corner, click  $\mathbf C$ .

## <span id="page-9-0"></span>Filtering and Sorting Cameras

Depending on the size of your site, you may need to edit over 100 cameras. To help you focus on the cameras that need your attention, you can filter or sort the listed cameras.

### <span id="page-9-1"></span>**Filtering Cameras**

- 1. At the top of a column, click  $\mathbf Q$ .
- 2. Select or enter your filter values.

A list of the active filters is displayed at the bottom of the page.

### <span id="page-9-2"></span>**Clearing a Filter**

• At the bottom of the page, click **X** for the filter that you want to remove.

### <span id="page-9-3"></span>**Sorting Cameras**

- Click the column name to sort the column in ascending alphanumeric order.
- Click the same column again to sort the column in descending order. You can sort any column that is displayed.

## <span id="page-10-0"></span>Editing Cameras

In the Camera Configuration Tool, you can edit all the cameras that you have successfully logged into.

Move between different tabs to see and edit the categorized camera settings. For more information, see *Setting Tabs* on [page 10.](#page-12-0)

You can only edit the cameras that are displayed. To edit specific cameras, you can filter the camera list. For more information, see *Filtering and Sorting [Cameras](#page-9-0)* on the previous page.

**Tip:** As you edit the camera settings, you can disable camera filters but you cannot add new filters until after the setting changes have been either applied or discarded.

You can edit any column that displays **2**.

### <span id="page-10-1"></span>**Editing a Single Camera**

To edit a setting for a single camera, do one of the following:

- Select a setting from the options available.
- Double-click the camera setting, then enter a new value.

The edited setting is highlighted in yellow but is not yet applied. See *Applying [Changes](#page-10-3)* below.

**Note:** Changes made to the HD Multisensor Dome camera are automatically applied to all camera heads.

### <span id="page-10-2"></span>**Editing Multiple Cameras**

To edit the same setting for all cameras in the camera list:

- 1. In the column heading, click  $\mathcal{L}$ .
- 2. Select or enter the new setting.
- 3. Press Enter or click **Apply** to change the setting.

<span id="page-10-3"></span>The edited settings are highlighted in yellow but are not yet applied. See *Applying [Changes](#page-10-3)* below.

### **Applying Changes**

Edited settings are highlighted in yellow.

#### **To apply all changes:**

**• Click Apply** to validate the changes.

If the camera rejects a setting, the camera row is highlighted in red and the rejected setting is highlighted in yellow.

In the bottom-right implementation area, click  $\mathbf Q$  next to **FAILED** to display only cameras with rejected settings.

#### **To clear all changes:**

**• Click Discard.** 

### <span id="page-11-0"></span>**Secondary Media Profile Settings**

Many cameras have the capability of transmitting additional video streams, or media profiles, in addition to its primary stream. For example, a secondary stream can be used as a lower resolution stream for monitoring on client or mobile networks with reduced bandwidth capacity. Some cameras only have a primary and secondary profile, some cameras also have a tertiary profile, and other cameras have many additional profiles. The Primary, Secondary, and Tertiary media profiles can be configured using the Camera Configuration Tool.

The Camera Configuration Tool allows you to configure Multicast and Image Settings for your Primary, Secondary, and Tertiary streams for applicable cameras. For more information, see *Setting Tabs* on [page 10](#page-12-0).

When you navigate to the Multicast or Image Settings tabs, the **Primary** media profile will be selected by default.

1. On the **Multicast** or **Image Settings** tabs, at the bottom-left corner of the window, select the **Secondary** or **Tertiary** to change the page to the settings for that media profile.

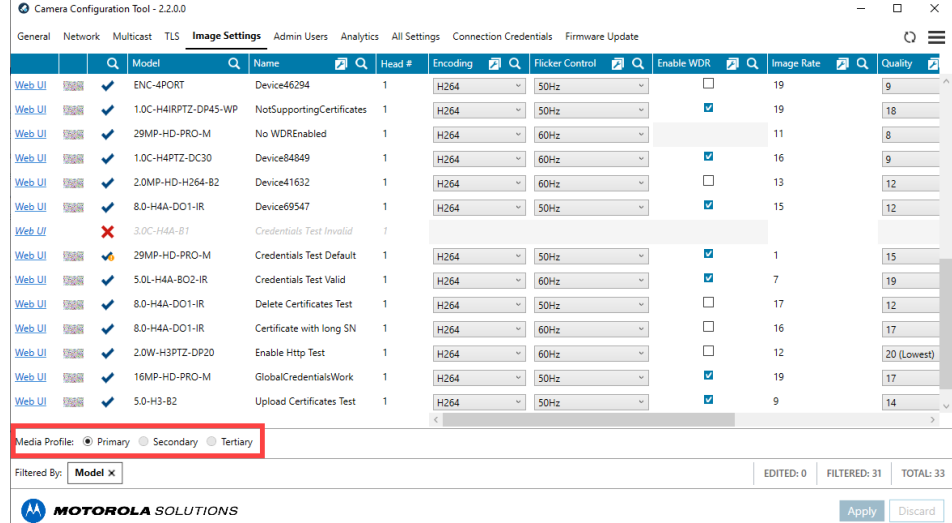

- 2. Make any setting changes needed to the cameras in the selected media profile.
- 3. At the bottom-right corner of the window, click **Apply** to apply the settings to the media profile selected in step 1.

## <span id="page-12-0"></span>Setting Tabs

The tabs in the menu bar provide you with a filtered list of settings and information about each camera.

The first 6 columns are the same in every tab:

- 1. **Web UI** a direct link to the camera's full web browser interface for advanced configuration.
- 2. **Live video** a low quality live stream from the camera to help you identify where the camera is installed.
- 3. **Camera status** identifies if the camera is online and if you were able to successfully log in to the camera.
- 4. **Model** the specific camera model.
- 5. **Name** the name of the camera. By default, the camera name is the same as its model number.
- 6. **Head #** identifies the camera head for multisensor cameras.

The tabs show the following details:

**Note:** Some settings are not displayed if they are not supported by the camera.

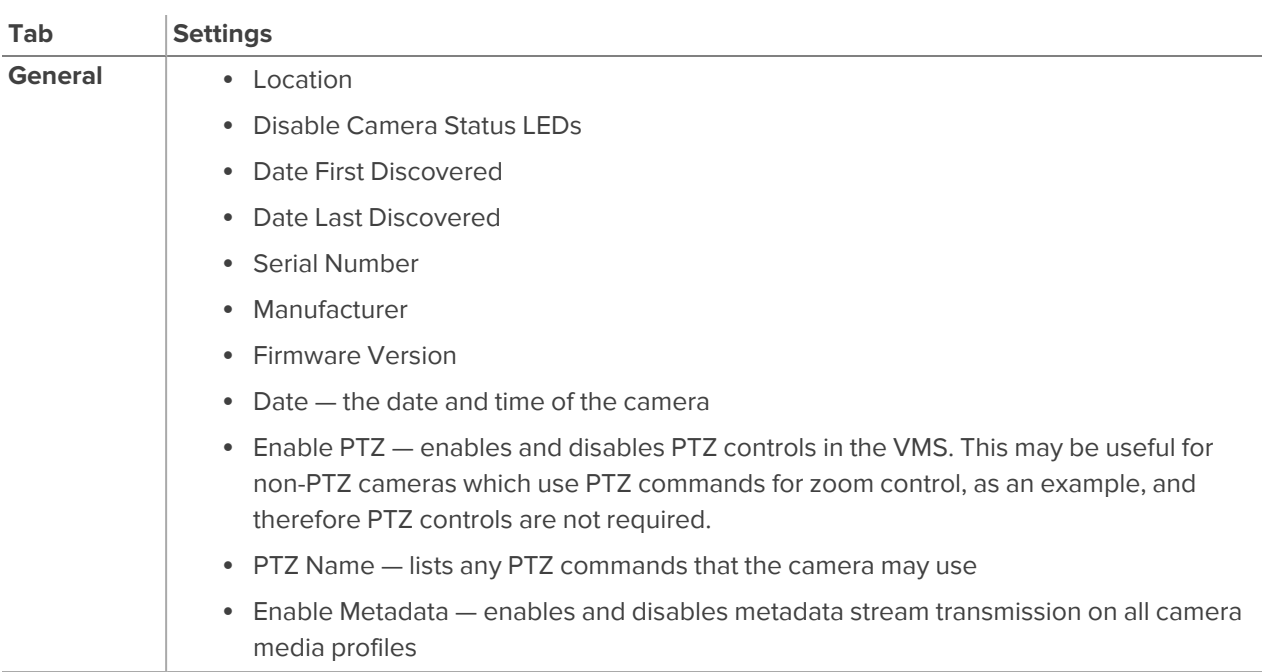

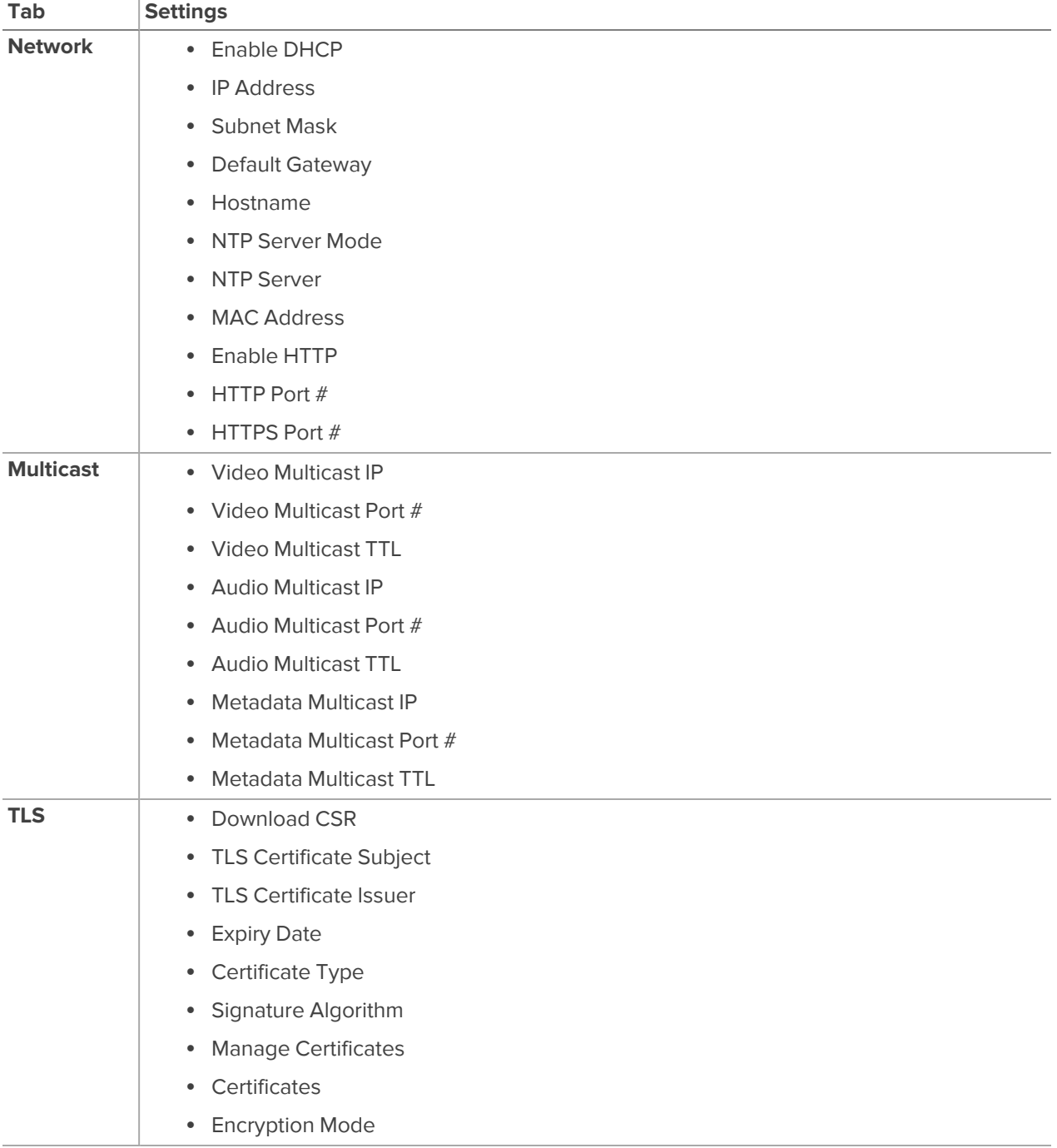

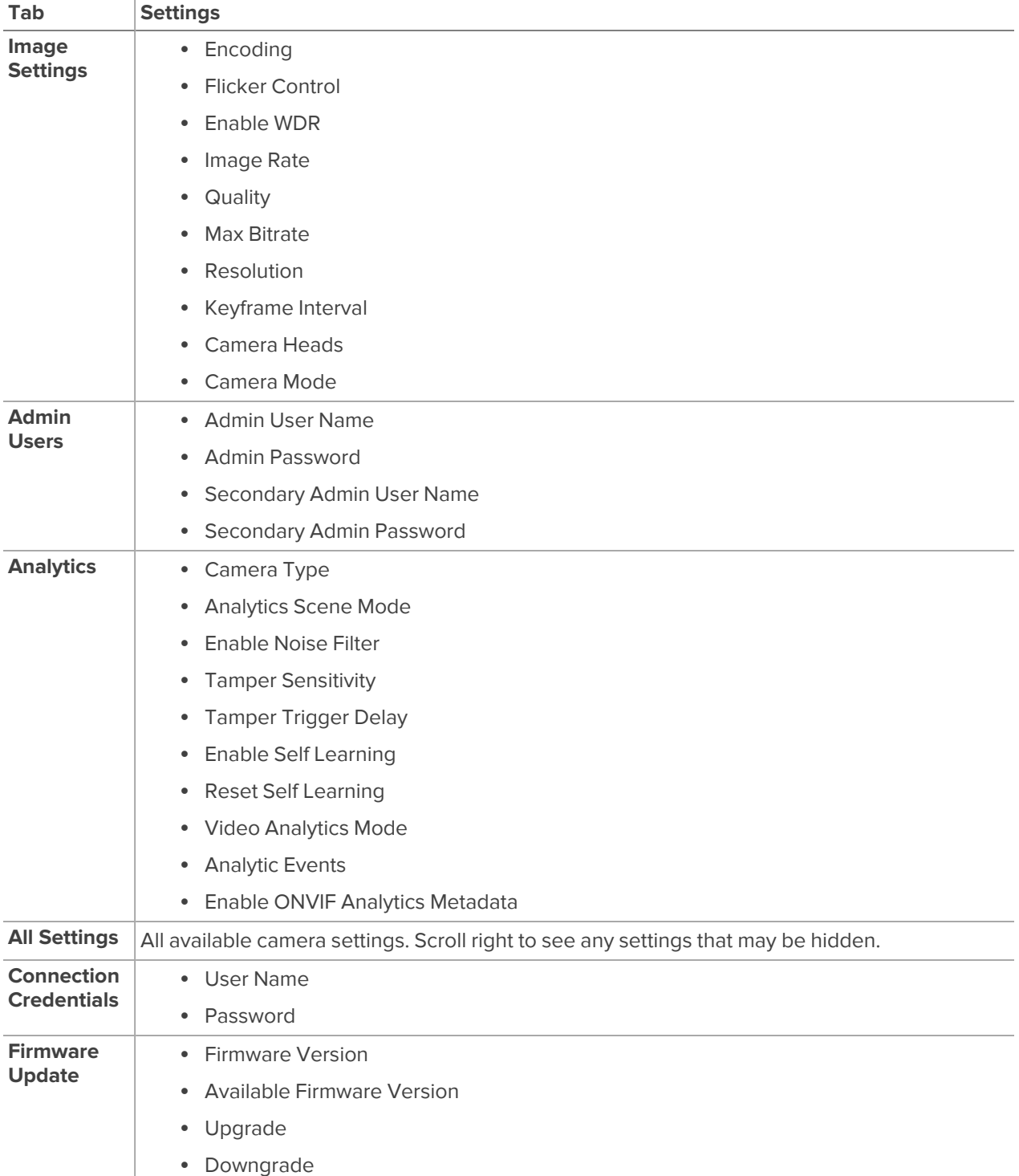

## <span id="page-15-0"></span>Assigning IP Addresses

**Note:** Do not assign static IP addresses unless you are highly familiar with IP network addressing. The Camera Configuration Tool is not designed to calculate or validate IP address ranges, subnet masks, default gateways or other IP parameters.

### <span id="page-15-1"></span>**Assigning Static IP Addresses**

If you need to assign static IP addresses to the cameras in your system, you can do so from the Network tab. This tab allows you to apply an IP address range to the listed cameras, or apply a specific IP address to a camera.

**Tip:** Only assign IP addresses from subnets that you can access, or you will lose access to the cameras after the new IP addresses have been applied. You may be able to recover the camera by assigning a new IP address by the camera's MAC address. For more information, see *[Assigning](#page-16-0) an IP by MAC [Address](#page-16-0)* on the next page.

- 1. Select the **Network** tab.
- 2. To assign a static IP address range to the listed cameras:
	- a. Filter the camera list to only display the cameras you want to change.
	- b. At the top of the IP Address column, click  $\blacktriangleright$ .
	- c. Enter the first IP address in the range in the **Start IP Address** field.
	- d. Enter the **Subnet Mask** and **Default Gateway** for the IP addresses.
	- e. Click **Apply**.

DHCP is automatically disabled for the cameras, and the new network settings are highlighted in yellow.

- 3. To assign a static IP address to one camera:
	- a. Locate the camera you want to change from the list.
	- b. Double-click the **IP Address** field and enter the static IP address. DHCP is automatically disabled for the camera.
	- c. Double-click the **Subnet Mask** field and the **Default Gateway** field to enter the required values.
- 4. At the bottom-right corner of the window, click **Apply**.

The new IP addresses are implemented on the cameras.

### <span id="page-16-0"></span>**Assigning an IP by MAC Address**

If you lose connection to a camera after it is assigned an IP address that you don't have access to, you can attempt to locate the camera by its MAC address then assign it a new IP address. After the Camera Configuration Tool connects to the camera once, it remembers the camera's MAC address.

If you know a camera's MAC address, you can also use this method to add a new camera to the Camera Configuration Tool.

**Note:** You may need to reboot the camera to implement the new IP address.

- 1. If you've lost connection to a camera, locate the camera in the list and select one of its settings. The tool automatically copies the camera's MAC address and current IP address.
- 2. In the top-right corner, select **> Reset IP by MAC**.
- 3. Enter the camera's MAC address in the **MAC Address** field.
- 4. In the **IP Address** field, enter a new IP address for the camera.
- 5. Click **Set Device IP Address**.

The tool attempts to discover the camera and apply the new IP address. When the tool succeeds, the camera receives the new IP address and is added to the camera list.

If the tool is unable to apply the new IP address, you may be prompted to manually reboot the camera.

## <span id="page-17-0"></span>Setting the NTP Server

You can update the Network Time Protocol (NTP) server used for each camera.

- 1. Select the **Network** tab.
- 2. In the NTP Server Mode column, select **DHCP** or **Manual**.
- 3. If you select Manual, in the NTP Server column, enter the NTP server address.
- 4. Click **Apply**.

## <span id="page-18-0"></span>Configuring Multicast Networking

For large networks where several concurrent users may be viewing video from cameras at the same time, it is recommended to use multicast networking to increase the performance over a unicast system. With multicast, high megapixel video can be streamed to a range of designated users on a network with clearer video and faster video delivery than a unicast system. Video, audio and metadata multicast settings can be configured individually for additional flexibility for your network.

Multicast settings can be configured for each of your camera's stream profiles. By default, the Primary stream is selected when you navigate to the Multicast tab. For more information on applying settings on additional stream profiles, see *[Secondary](#page-11-0) Media Profile Settings* on page 8.

To disable a multicast, set its IP to 0.0.0.0 and its port number to 0.

- 1. Select the **Multicast** tab.
- 2. For video multicast, configure the following settings:

**Important:** For cameras with multiple profiles, each profile's multicast IP and Port settings must be unique. For cameras with multiple heads, each head, and each head's profile's multicast IP and Port settings must be unique.

- **Video Multicast IP:** Enter the IP address for your video multicast transmission.
- **Video Multicast Port #:** Enter the port number for your video multicast transmission. Ports must be even numbered.
- **Video Multicast TTL:** Enter the Time to Leave (TTL) setting for your multicast transmission, from 1 to 255.

**Note:** The TTL setting can be used to keep multicast traffic within a certain welldefined part of the network. Every time a router receives a multicast packet, it will decrement the TTL value by 1, and when a router receives a packet with a TTL value of 1, it will drop the packet and not transmit it any further. Therefore, lower multicast TTL settings will confine the multicast traffic to a smaller part of your network. You will need to enforce these limits with your routers.

- 3. Configure the audio and metadata multicast IP, port and TTL settings, as required.
- 4. At the bottom-right corner of the window, click **Apply**.

The new multicast settings are implemented on the cameras. The cameras will not start transmitting in multicast until the first client connects to the camera.

## <span id="page-19-0"></span>Managing Certificates

For increased security and efficiency, you can manage camera certificates and configure secure network connections in bulk using the Camera Configuration Tool.

**Tip:** You can also use the command line to manage certificates and make batch changes to certificates. For more information, see *Command Line [Parameters](#page-40-0)* on page 38.

#### **Note:**

Upgrading the camera's firmware does not change the active certificate for the camera.

Performing a factory reset on the camera will clear the custom certificate and switch to the camera's default certificate.

### <span id="page-19-1"></span>**Downloading a Certificate Signing Request**

Download a Certificate Signing Request (CSR) for each camera, or multiple cameras. The CSR must be signed by a certificate authority (CA) to apply it to a camera.

- 1. Select the **TLS** tab.
- 2. In the Download CSR column, select the checkbox for the camera(s).
- 3. Click **Apply**.
- 4. Enter a **Common Name** for the CSRs. Maximum 64 characters, including the Prefix, Suffix, and Source of unique data. A preview is displayed as you enter a value. The Common Name cannot be empty, so you must enter a value for at least one of the Prefix, Suffix, and Source of unique data fields, or any combination of those fields.
	- **Prefix:** Enter a prefix for the Common Name.
	- <sup>l</sup> **Source of unique data**: Select one camera identifier to append to the common name. This is a useful identifier when downloading CSRs for multiple cameras. Options are: None, Counter, Name of the camera, Location of the camera, Hostname of the camera, IP address of the camera, MAC address of the camera, Serial number of the camera, Common Name of the current certificate, or Autogenerated hex number.
	- **Suffix:** Enter a suffix for the Common Name.
- 5. Enter a **Subject Alternative Name** for the CSRs. A preview is displayed as you enter a value.
- <sup>l</sup> To enter a user specified Subject Alternative Name, select **User input** as the **Source of data** and enter the name in **Value of Subject Alternative Name** field.
- To enter a camera identifier as the Subject Alternative Name, select one of the following options from the **Source of data** drop-down list: A copy of the Common Name, Hostname of the camera, IP address of the camera, or First Subject Alternative Name of the current certificate.
- 6. Enter the following optional fields:
	- **Organizational Unit** The division of an organization.
	- **Organization** The organization name.
	- **Locality** The city where the organization is located.
	- **State or Province** The state or province where the organization is located.
	- **Country** The 2-letter country code.

**Note:** The **Country** field is not optional for Pelco cameras and must be filled in.

7. Click **Download CSR** and select where to save the CSR.

<span id="page-20-0"></span>The CSR will be downloaded as a zip file. Submit this to a CA to be signed.

### **Uploading Signed Certificates**

Once the CSRs have been signed by a CA, zip up all the certificates to upload into the Camera Configuration Tool.

#### **Note:**

- Signed certificate files that you add to the zip file must have specific file extensions such as *.crt*, *.cer*, or *.pem*.
- To see which cameras have trusted certificates in the Camera Configuration Tool, you will also need to add the CA certificate file to the same zip file as the signed certificate(s).
- 1. In the top-right corner, select  $\blacksquare$  > **Upload Certificates**.
- 2. Select the zip file containing the signed certificates.
- 3. Review the summary of the signed certificates.
- 4. Click **Upload**. Only certificates for connected devices will be uploaded.
- 5. Click **OK**.

<span id="page-20-1"></span>The uploaded certificates can now be applied to their respective devices.

### **Applying Certificates**

After you upload signed certificates, you can select which certificate to use for each device.

- 1. Select the **TLS** tab.
- 2. In the TLS Certificate Subject column, select a certificate.
- 3. Click **Apply**.

**Tip:** Click **Manage** to view details about all available uploaded certificates before applying one to a camera.

### <span id="page-21-0"></span>**Deleting Certificates**

You can remove invalid, expired, self-signed or unwanted certificates from a camera connected with the Camera Configuration Tool.

#### **Note:**

- You cannot delete a certificate that is Currently Active. Apply a different certificate, and then delete the unused certificate.
- You cannot delete the factory default self-signed certificate.
- You cannot delete a certificate when you are editing other settings in the Camera Configuration Tool. Apply or Discard your changes before deleting a certificate.
- 1. Select the **TLS** tab.
- 2. In the Manage Certificates column, click **Manage**.
- 3. Click **Delete** next to the certificate you want to delete.
- 4. Click **Yes** to confirm.

### <span id="page-21-1"></span>**Setting the Encryption Mode**

For greater network communication security, you can enable compliance with the Federal Information Processing Standard (FIPS) 140-2 Level 1 or Level 3 Security Requirements for Cryptographic Modules for server and camera communication.

#### **Note:**

- FIPS 140-2 Level 1 requires the purchase of a FIPS camera license.
- FIPS 140-2 Level 3 requires the purchase of a CRYPTR micro card. The CRYPTR card must be inserted into the camera's SD card slot before it can be enabled.
- 1. Select the **TLS** tab.
- 2. In the **Encryption Mode** column, use the drop-down list for each camera to select the type of encryption to use:
	- **OpenSSL** is the default option for encryption.
	- <sup>l</sup> **FIPS 140-2 Level 1** enables FIPS 140-2 level 1 encryption.
	- **NXP TPM** enables the onboard trusted platform module (TPM) to securely store your encryption keys. Only cameras that come with the onboard NXP TPM will display this option.
	- <sup>l</sup> **CRYPTR FIPS 140-2 Level 3** enables the installed CRYPTR card to securely store your encryption keys.

**Important:** Switching the setting to CRYPTR FIPS 140-2 Level 3 or NXP TPM will cause the camera to generate a new key and self-signed certificate. Some certificate and key management may be required when you enable this setting. If your previous keys were signed by a certificate authority (CA), the newly generated keys will also need to be signed by the CA to keep the connection to your camera secure. For more information, see *[Downloading](#page-19-1) a Certificate Signing Request* on page 17 and *Uploading Signed [Certificates](#page-20-0)* on page 18.

3. At the bottom-right corner of the window, click **Apply**.

**Important:** Changing this setting on your camera will require your camera to reboot and you will lose the video stream for that time. Avigilon recommends that you apply this setting during non-critical operating times. Applying this setting on a single camera can take from 1 to 5 minutes.

The new encryption mode settings are implemented on the cameras.

**Note:** If the CRYPTR micro card is ejected or becomes unusable while it is inserted in the camera and enabled, the camera will restart in FIPS 140-2 Level 1 mode. If the card is re-inserted into the camera, CRYPTR FIPS 140-2 Level 3 will need to be re-selected as the Encryption Mode to continue using the CryptR micro card to store your keys.

## <span id="page-23-0"></span>Network Security

By default, the Camera Configuration Tool will try to connect to cameras using secure HTTPS. If a secure connection is unavailable, the tool will use HTTP. You can manage these network settings.

Securely connected cameras will display one of the icons  $\bigcap_{n=1}^{\infty}$  or  $\bigtimes$  next to their camera status.

### <span id="page-23-1"></span>**DisablingHTTPConnections intheCameraConfiguration Tool**

For increased security, you can prevent the Camera Configuration Tool from connecting over HTTP if secure connections are unavailable. Cameras that cannot connect over HTTPS will appear offline.

- 1. Close the Camera Configuration Tool application.
- 2. In Windows Explorer, navigate to the installation folder. By default, this is  $C:\Perogram$  Files (x86)\Motorola Solutions\Camera Configuration Tool.
- 3. Double-click CCT\_DisableHttp.reg to prevent the application from using HTTP.
- 4. Click **Yes**, then **OK**.
- 5. Open the Camera Configuration Tool application.

#### **To re-enable connections over HTTP:**

- 1. Close the Camera Configuration Tool application.
- 2. In Windows Explorer, navigate to the installation folder. By default, this is  $C:\Perogram$  Files (x86)\Motorola Solutions\Camera Configuration Tool.
- 3. Double-click CCT\_EnableHttp.reg.
- 4. Click **Yes**, then **OK**.
- 5. Open the Camera Configuration Tool application.

### <span id="page-23-2"></span>**Disabling HTTP Connections for a Camera**

You can configure cameras to enable secure connections over HTTPS only.

- 1. Select the **Network** tab.
- 2. In the Enable HTTP column, clear the checkbox to use HTTPS only.
- 3. *Optional.* In the HTTPS Port # column, enter the HTTPS port number.
- 4. Click **Apply**.

### <span id="page-23-3"></span>**Changing the HTTP or HTTPS Port**

You can select which ports the cameras should use to connect to the network over HTTP and HTTPS.

- 1. Select the **Network** tab.
- 2. In the HTTP Port # column, enter the HTTP port number
- 3. In the HTTPS Port # column, enter the HTTPS port number.
- 4. Click **Apply**.

## <span id="page-25-0"></span>Configuring Analytics

If you have a video analytics camera, you can configure analytics settings in bulk in the Analytics tab.

### <span id="page-25-1"></span>**Analytics Setting Description**

The following table describes each setting. To configure the same setting for multiple cameras, click  $\blacksquare$ .

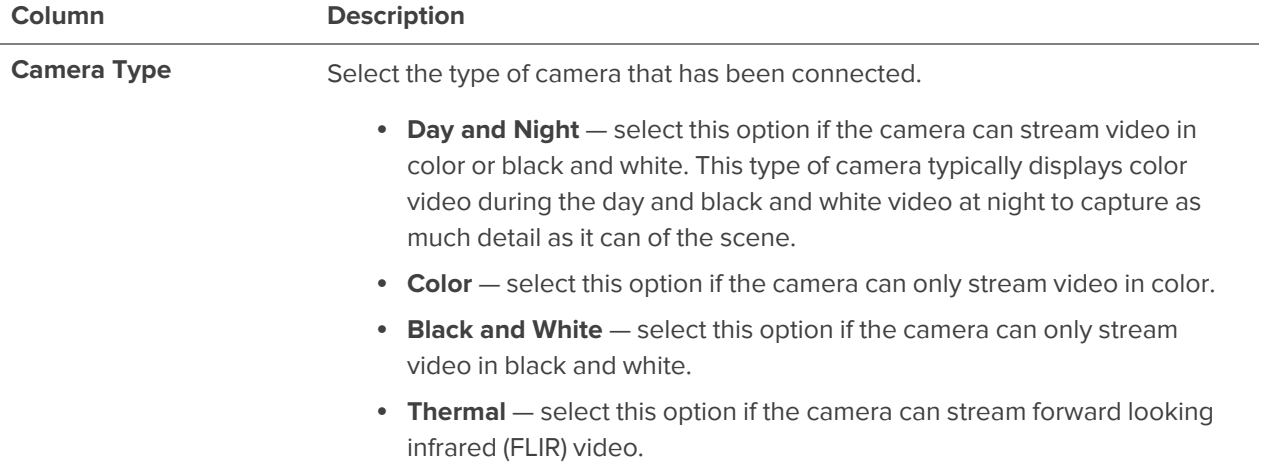

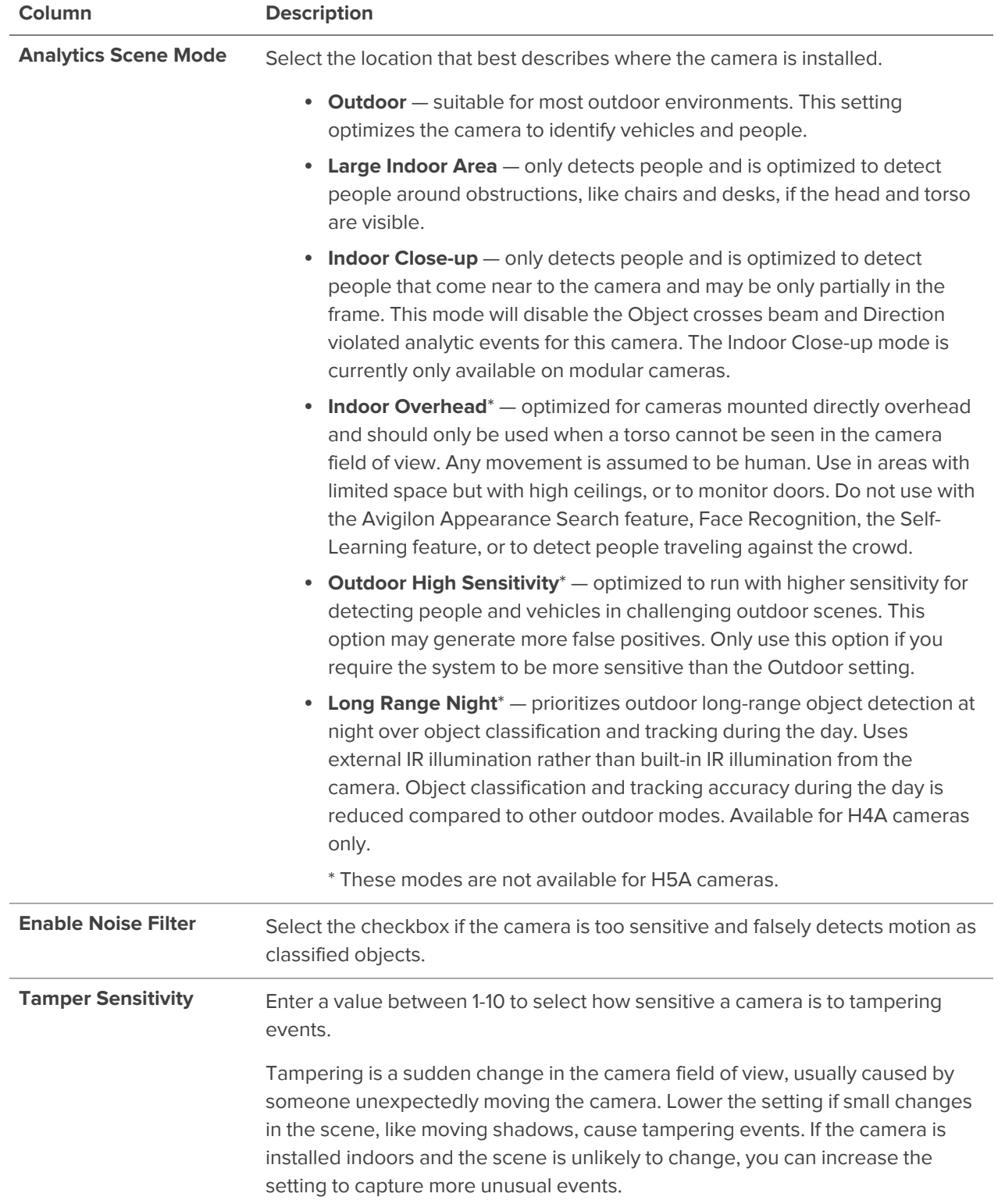

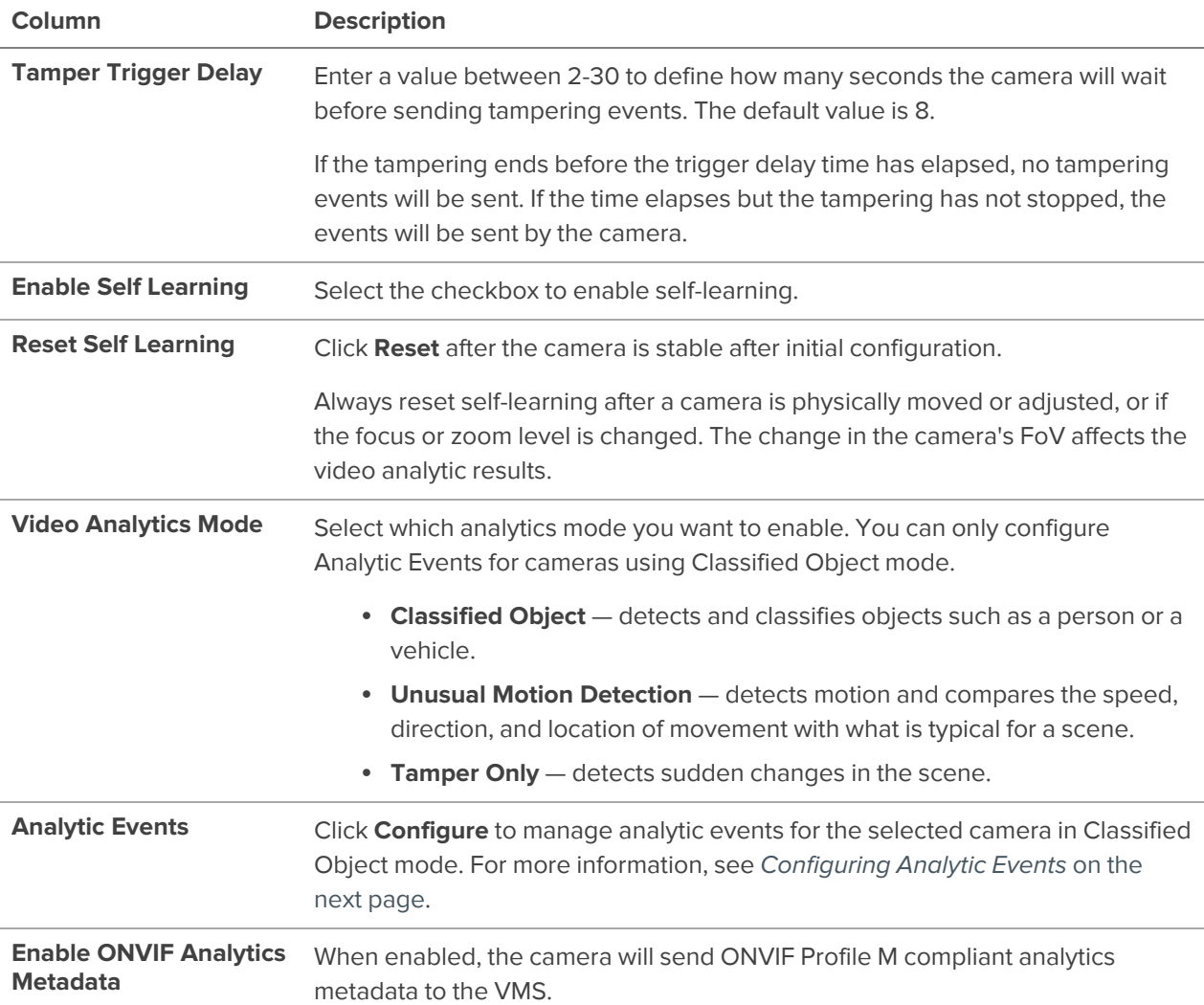

### <span id="page-27-0"></span>**Setting Up Classified Object Motion Detection**

Use the Classified Object Motion Detection settings to configure object motion detection. This allows you to define when the system detects a person or vehicle in the scene.

The camera must be configured to use the Classified Object Video Analytics Mode.

- 1. Select the **Analytics** tab.
- 2. In the Analytic Events column, click **Configure**.
- 3. Select **Classified Object Motion Detection**, then click **Edit**.
- 4. Define the region of interest (ROI) where motion is detected. Motion events are only triggered if the bottom center of the detected object's bounding box is in the ROI.
	- Click and drag the yellow markers on the border. Extra markers are automatically added to help you fine tune the shape of the overlay.
	- Click and drag to move the green overlay.
	- Click  $\Box$  to add an exclusion area. The exclusion area is added inside the green overlay. Classified object motion is *not* detected in exclusion areas.
	- $\cdot$  To delete an exclusion area, select an exclusion area and then click  $\Box$ .
	- $\cdot$  Click  $\Box$  to restore the default green overlay.
- 5. Define the objects that are detected by the system.
	- a. Check the **Person** box to detect people in the area.
	- b. Check the **Vehicle** boxes to detect vehicles in the area.
	- c. Move the **Sensitivity:** slider to adjust how sensitive the system is to the detection of classified objects.

If you set the slider to **Low**, the video analytics device will detect fewer objects because the system must be highly confident that it has detected a person or vehicle before you are notified of an event.

If you set the slider to **High**, the video analytics device will detect more objects because the system does not need to be as certain of the object classification before you are notified of a motion event.

If the slider is set too low, the system may miss classified object motion. If the slider is set too high, the system may generate a higher number of false classified object motion detections.

- d. In the **Threshold Time:** field, set how long an object must be moving before an classified object motion detection event is triggered.
- 6. Click **OK** to save your settings.

### <span id="page-28-0"></span>**Configuring Analytic Events**

You can add, edit, and delete analytic events for individual cameras from the Camera Configuration Tool.

• In the Analytic Events column, click **Configure**. The Analytic Events dialog box is displayed.

#### **To add an analytic event:**

- 1. Click **Add Event**.
- 2. Enter a name for the event.
- 3. Select the **Enabled** checkbox. If the checkbox is clear, the video analytics event will not detect or trigger any events.
- 4. Select an **Activity:**. For a description of each option, see *Analytic Event [Descriptions](#page-33-0)* on page 31.
- 5. Configure the green video overlay to specify the region of interest (ROI).

**Note:** Analytic events are only triggered if the bottom center of the detected object's bounding box is in the ROI or crosses the beam.

- 6. Select the **Object Types:** the event applies to.
- 7. Click **Show Advanced Options** and configure the available settings:
	- **Sensitivity:** the likeliness of an object to trigger the event. The greater the sensitivity, the more likely an event will be triggered for objects detected with low confidence. The default value is 8.
	- <sup>l</sup> **Number of Objects:** the number of objects required to trigger the event.
	- <sup>l</sup> **Threshold Time:** the minimum duration of the event before the system triggers an event. The default value is 0-30 seconds depending on the activity.
	- <sup>l</sup> **Timeout:** the maximum duration of the event. Events that are still active after this time will trigger a new event. The default value is 60 minutes.
	- **Prohibited Direction:** the arrow in the circle defines the direction that objects should not be traveling.
- 8. Click **OK** to save your settings.

#### **To edit an analytic event:**

- 1. Select an event and click **Edit**.
- 2. In the following dialog box, make the required changes.

**Note:** If you change the name of the event, any rules or alarms linked to the event may no longer function.

#### **To delete an analytic event:**

**• Select an event and click Delete.** 

### <span id="page-29-0"></span>**Setting Up a Radiometric Analytics Event**

Use the Thermal analytic event settings to configure Temperature Threshold or Temperature Change events with a supported thermal radiometric camera.

These types of events are only supported by thermal cameras with radiometric capabilities.

- 1. Select the **Analytics** tab.
- 2. In the Analytic Events column, click **Configure**.
- 3. Click **Add Event**.
- 4. Enter a name for the event in the **Name:** field. Confirm that the **Enabled** checkbox is checked.
- 5. Select the **Thermal** tab to configure thermal event settings.
- 6. If necessary, you can adjust the **Emissivity** setting for the thermal camera.

**Tip:** The emissivity of a material or surface is its effectiveness in emitting thermal energy. Changing this setting will apply an offset based on different material's efficiency in radiating heat energy. You may want to adjust this setting if your thermal camera is viewing a large object or surface that has a different emissivity than the default value. Check the tooltip beside this setting for some recommended Emissivity settings for different common materials. This is a global setting and will apply to the thermal camera as a whole.

- 7. In the **Activity:** area, select the type of temperature event to configure.
	- **Temperature Threshold**: Select a temperature threshold activity when you want an event to be triggered when the camera detects a temperature in the defined measurement area that reaches or passes a defined temperature threshold. Configure the following temperature threshold settings:
		- a. In the **Temperature** area, select if the set temperature threshold will trigger when the measured temperature goes above, below, or matches the set temperature.
		- b. Set the temperature that will trigger the temperature threshold event. Use the dropdown menu to set it as either a Celsius or Fahrenheit temperature.
		- c. Set the minimum time that the temperature threshold triggering condition needs to persist before generating an alarm in the **Minimum duration:** field. The duration can be set from 1-1800 seconds.
	- **Temperature Change**: Select a temperature change activity when you want an event to be triggered when the camera detects that a temperature in the defined measurement area has changed by a defined amount. Configure the following temperature change settings:
		- a. In the **Temperature** area, select if the event should detect an increased or decreased type of temperature change by selecting either the **Increases by** or **Decreases by** option.
		- b. Set the amount that the temperature must change to trigger the event. Use the dropdown menu to set it as either a Celsius or Fahrenheit temperature.
		- c. Set the time within which the temperature change needs to occur in order to trigger the event in the **Duration** field.
		- d. Enable the **Starting Value** field if you want to set a starting temperature for the temperature change event. Temperature change events will not be triggered if the temperature change event conditions are met above or below this defined threshold. Enter the starting temperature value in the **Starting Value** field.

**Tip:** For example, if you have a Starting Temperature: of **20°C** and are configuring a *Decreases by* temperature change event set at **15°C**, the temperature must decrease to 5°C to trigger the event. Any other decreases by 15°C, such as from 25°C to 10°C will not trigger the event.

- 8. In the **Measurement Mode:** area, select how you want to measure the temperature in the image.
	- **Spot Detection**: Select spot detection to detect temperature changes in a specific spot or pixel in the video frame. Click and drag the green cross marker so that it is selecting the part of the video image where you want to detect temperature changes. The selected spot should not be set at the edge of the field of view. Temperature measurements at the edge of the field of view may not be as accurate.
	- **Box Detection**: Select box detection to detect the temperature changes in a region of interest (ROI).
		- a. Define the ROI where temperature changes will be detected. Thermal event ROIs should not be created at the edge of the field of view. Temperature measurements at the edge of the field of view may not be as accurate.
			- $\degree$  Click and drag the yellow markers on the border. Extra markers are automatically added to help you fine tune the shape of the overlay.
			- <sup>o</sup> Click and drag to move the green overlay.
			- $\circ$  Click  $\Box$  to restore the default green overlay.
		- b. In addition to setting the ROI, you can select how the temperature will be measured inside the ROI and tigger the event from the following options:
			- <sup>o</sup> **Average temperature in ROI**: The camera calculates the average temperature inside the ROI and compares it to the event settings.
			- <sup>o</sup> **Maximum temperature in ROI**: The camera takes the highest measured temperature inside the ROI and compares it to the event settings.
			- <sup>o</sup> **Minimum temperature in ROI**: The camera takes the lowest measured temperature inside the ROI and compares it to the event settings.
- 9. Set the **Timeout:** value. This is the maximum duration of the event. Events that are still active after this time will trigger a new event. The default value is 60 minutes.
- 10. If necessary, click the **Advanced Settings** button to configure the advanced settings for this event. Most standard thermal events can be configured using the default advanced settings, but they can be adjusted if necessary. For more information, see *[Advanced](#page-31-0) Thermal Event Settings* below.
- <span id="page-31-0"></span>11. Click **OK** to save your settings.

### Advanced Thermal Event Settings

The following advanced thermal event settings can be configured on the Advanced Settings page. These settings will be different depending on the type of thermal event you are configuring.

#### <span id="page-32-0"></span>**Temperature Threshold Advanced Settings**

- **Sensitivity:** Define the sensitivity of the temperature threshold detection. Sensitivity correlates with the confidence of the rule condition being met. 1 requires the highest confidence and has higher chances of false negative events. 10 requires the lowest confidence and has higher chances of false positive events.
- **Significant temperature change:** Set if a new event will be triggered on top of an already triggered event condition if the temperature changes by the specified percentage. Enter a value between 0.0 (0%) and 1.0 (100%). Set 0 if you don't want any new events to be triggered.
- <sup>l</sup> **Absolute significant temperature change:** Set if a new event will be triggered on top of an already triggered event condition if the temperature changes by the specified value. Enter a value between 1°C and 50°C. Set 0 if you don't want any new events to be triggered.
- <sup>l</sup> **Significant pixel count change:** Set if a new event will be triggered on top of an already triggered event condition if the number of pixels meeting the event condition change by the specified percentage. Enter a value between 0.0 (0%) and 1.0 (100%). Set 0 if you don't want any new events to be triggered.
- **Absolute significant pixel change:** Set if a new event will be triggered on top of an already triggered event condition if the number of pixels meeting the event condition change by the specified value. Enter a value between 1 and 200 pixels. Set 0 if you don't want any new events to be triggered.
- <sup>l</sup> **Maximum time to ignore:** Set the amount of time that the event condition must not persist before the triggered event is terminated. Enter a value between 0 and 1800 seconds. This value must be shorter than the Timeout: value.
- **Minimum throttle update:** Set the minimum time that must elapse since the last trigger before a new event can be triggered. Enter a value between 0 and 10 minutes. Enter 0 to not throttle any new events being triggered.
- **Hysteresis:** Define the offset temperature above/below the set temperature threshold that needs to be crossed in order to terminate the event. Enter a value between 1°C and 50°C.
- **Match Range:** Set a  $\pm$  range value that will be added to the set temperature for matching-type temperature events. This expands the temperature range for matching events. For example, if you set the temperature as 5°C and have a Match Range of 3°C, the event can be triggered anywhere within the range of 2°C to 8°C. Enter a value between 1°C and 50°C.

#### <span id="page-32-1"></span>**Temperature Change Advanced Settings**

- **Sensitivity:** Define the sensitivity of the temperature change detection. Sensitivity correlates with the confidence of the rule condition being met. 1 requires the highest confidence and has higher chances of false negative events. 10 requires the lowest confidence and has higher chances of false positive events.
- <sup>l</sup> **Maximum time to ignore:** Set the amount of time that the event condition must not persist before the triggered event is terminated. Enter a value between 0 and 1800 seconds. This value must be shorter than the Timeout: value.
- <sup>l</sup> **Minimum throttle update:** Set the minimum time that must elapse since the last trigger before a new event can be triggered. Enter a value between 0 and 10 minutes. Enter 0 to not throttle any new

events being triggered.

**Hysteresis:** Define the offset temperature above/below the set temperature threshold that needs to be crossed in order to terminate the event. Enter a value between 1°C and 50°C.

### <span id="page-33-0"></span>**Analytic Event Descriptions**

The following table shows the Activity: options that can be used when configuring analytic events. For more information and advanced options, see *[Configuring](#page-28-0) Analytic Events* on page 26.

**Note:** The region of interest (ROI) is like a rug or tripwire. Events are only triggered if the bottom center of the detected object's bounding box is in the ROI or crosses the beam.

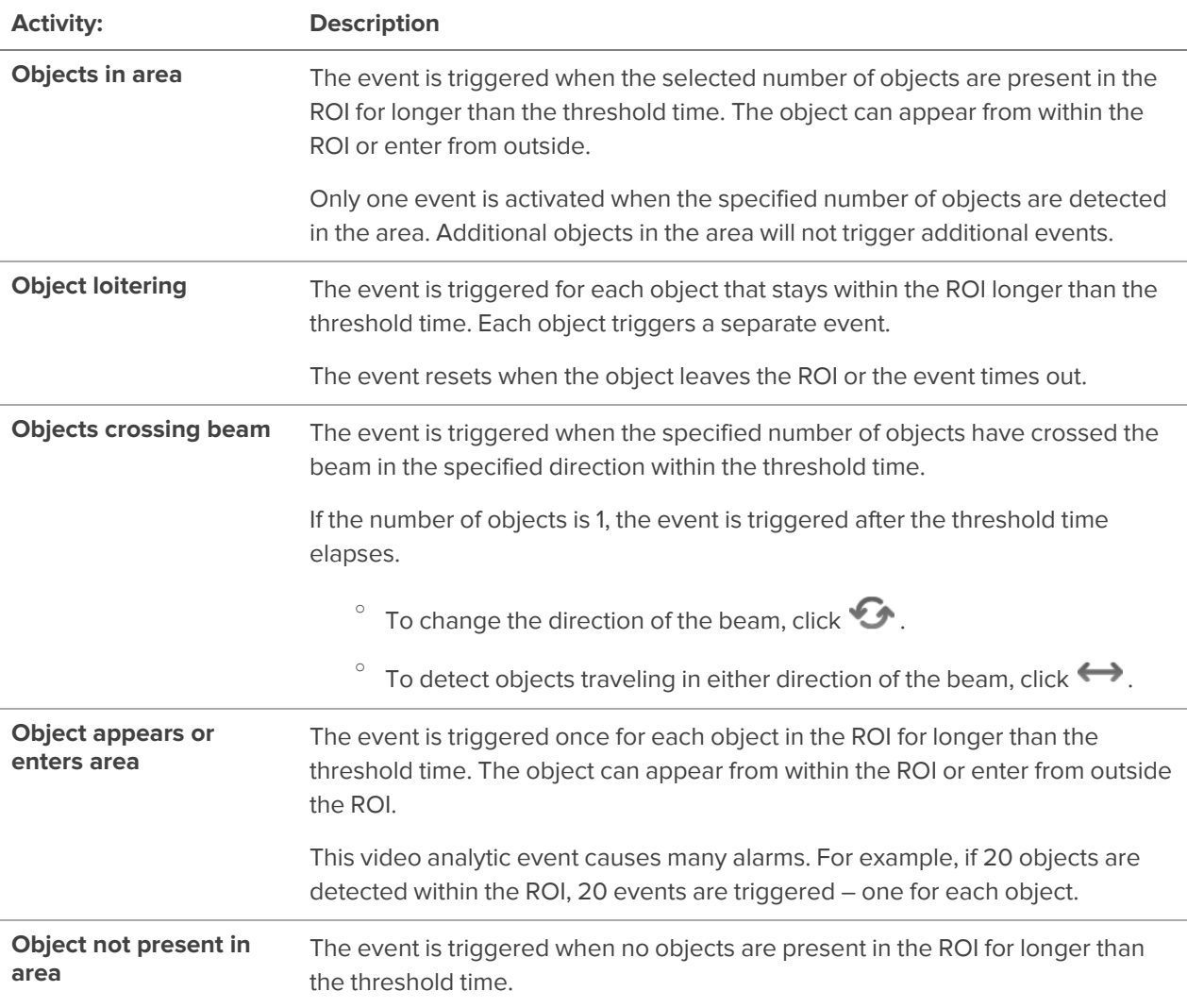

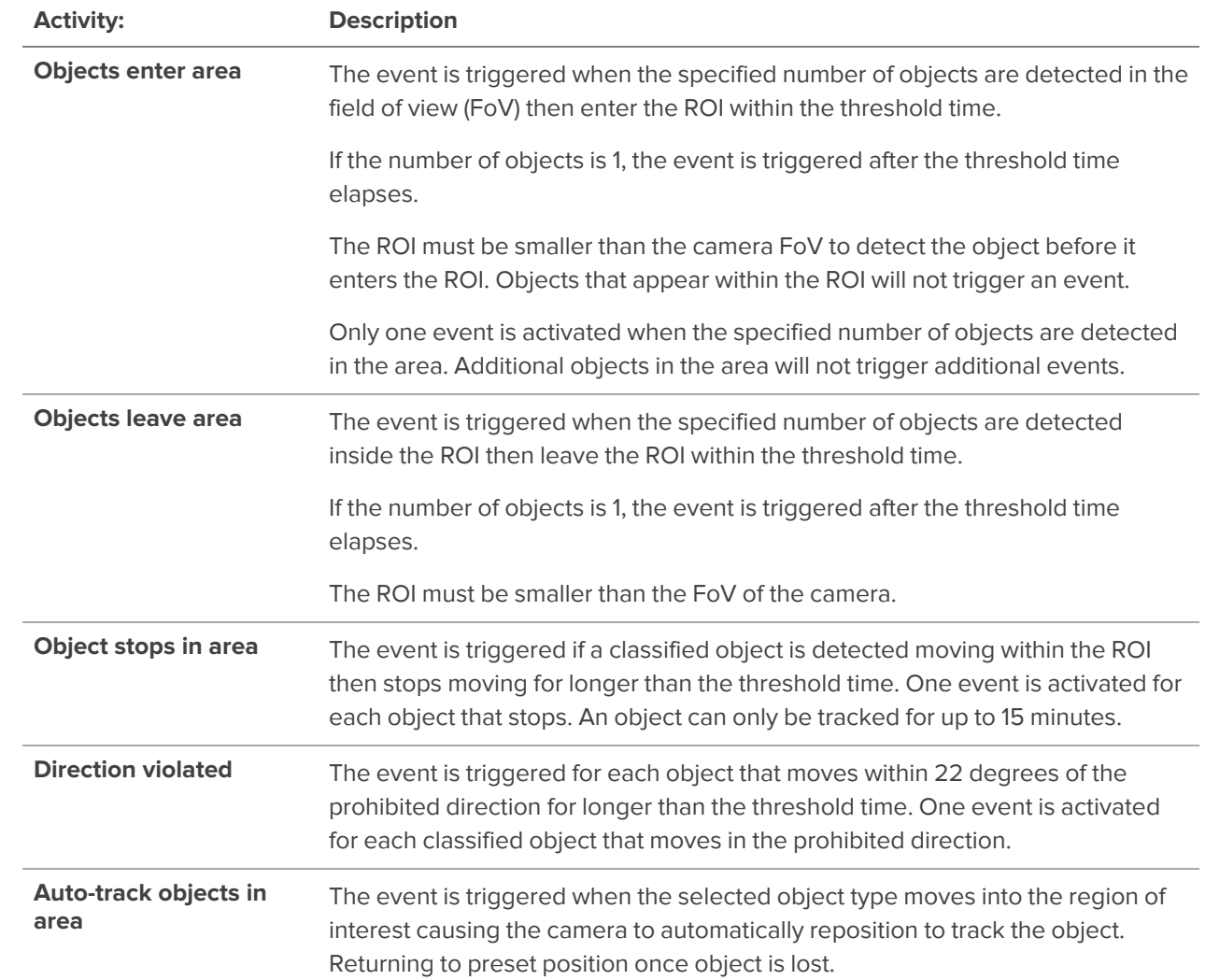

## <span id="page-35-0"></span>Updating Firmware

The Camera Configuration Tool lets you apply firmware updates to all the cameras in your camera list. Download and apply the firmware to connected cameras.

### <span id="page-35-1"></span>**Downloading Firmware**

- 1. Go to your camera website and download the camera firmware  $\Delta$  file for your model.
- 2. Save the firmware .fp files to the Firmware directory in the installation folder. The default path is: C:\Program Files (x86)\Motorola Solutions\Camera Configuration Tool\firmware

<span id="page-35-2"></span>To remove firmware files that are no longer used, delete the  $.$  for file from the directory.

### **Applying Firmware**

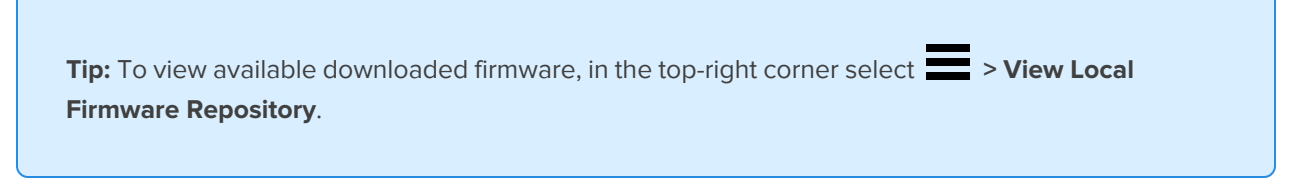

- 1. Select the **Firmware Update** tab and filter the displayed cameras as required.
- 2. In the Available Firmware Version column, click  $\mathcal{L}$ .
- 3. Select the firmware, then click **Apply**. The selected firmware will only be applied to the related camera models.
- 4. Select the checkbox in the **Upgrade** or **Downgrade** columns. You must select a checkbox to install the firmware to the camera.

The checkboxes are only displayed if the selected firmware is different from the version on the camera.

5. Click **Apply**.

The firmware is sent to the cameras and installed. The cameras may reboot and go offline to complete the update.

<span id="page-35-3"></span>Depending on the number of cameras and the network speed, the update process can take a long time.

### **Critical Firmware Updates**

**Important:** Sometimes a critical firmware update is required to keep the camera running. We

recommend that you apply these critical updates as soon as possible. These updates can take longer than usual and should be done at a convenient time for your facility to have missing video from that camera.

If the Camera Configuration Tool detects a critical update needs to be performed, a message about the update will appear at the bottom of the screen.

**Note:** If you have made any settings changes, make sure to Apply them before starting the critical update process. Unsaved changes will be discarded during the update.

- 1. Click the **Update cameras** button on the message to generate a list of all the cameras that require the update and have the required update selected.
- 2. Click **Apply** to perform the update.
- 3. A message appears to warn that the updates will take longer than usual. Click **OK** to proceed.

Alternatively you can go to the Firmware Update tab to perform the update. For more information, see *Applying [Firmware](#page-35-2)* on the previous page.

## <span id="page-37-0"></span>Exporting and Importing Settings

You can export the cameras list into a comma separated values (.csv) file. The .csv file includes all the camera's available settings.

You can import the settings back into the Camera Configuration Tool and apply the settings to the cameras list.

**Tip:** You can also use the command line to import or export settings for devices connected to the Camera Configuration Tool. For more information, see *Command Line [Parameters](#page-40-0)* on page 38.

### <span id="page-37-1"></span>**Exporting Settings**

You can export camera settings to edit and re-import to apply the settings to the camera list. The exported file can also act as a backup of the current camera settings.

1. (Optional) Filter the cameras list.

Only the listed cameras are included in the export. For more information, see *[Filtering](#page-9-0) and Sorting [Cameras](#page-9-0)* on page 6.

- 2. In the top-right corner, select **> Export Device Settings**.
- 3. Select the option to export the file either with or without analytic settings:
	- **Export with analytics**: Exporting the camera settings with analytics will require two or more rows of settings per camera in the exported .csv file.
	- **Export without analytics**: Exporting the camera settings without analytics will limit each camera to one row in the .csv file.
- 4. In the Save As dialog box, name and save the export file.

### <span id="page-37-2"></span>**Editing the Export File**

You can edit an exported file then import the changes back into the Camera Configuration Tool.

If you edit the export file, keep the following in mind:

- Do not delete or re-order the columns. Deleting or changing the order of the columns corrupts the file and prevents the exported file from being imported again.
- Do not change the camera MAC Address. The Camera Configuration Tool uses the camera MAC Address to identify the cameras that are changed.
- <sup>l</sup> If you apply a static IP address to a camera, change the **DHCPEnabled** column setting to *False*. If the **DHCPEnabled** column setting is *True*, the new static IP address will not be applied.

### <span id="page-38-0"></span>**Importing Settings**

You can import an updated .csv file into the Camera Configuration Tool to make bulk changes to the camera list.

- 1. In the top-right corner, select **> Import Device Settings**.
- 2. In the Open dialog box, select and open the camera settings .csv file.

A confirmation message is displayed. The message includes the number of devices listed in the import file, and the number of devices that the Camera Configuration Tool can edit.

If the settings file contains any errors, an error message is displayed. The error message includes a list of the issues that need to be corrected in the settings file. Correct the settings file then try again.

#### 3. Click **Edit Devices**.

The settings are imported into the Camera Configuration Tool. Modified settings are highlighted in yellow.

4. Click **Apply** to implement the changes.

## <span id="page-39-0"></span>Using the CCT Command Line

Using the CCT command line makes it possible to perform actions through the command line, and to make batch changes for sites that have a large number of cameras. These batch jobs can import or export settings, or to manage the certificates on your cameras.

**Note:** It is recommended to only use the command line to perform these functions if you are already familiar with using the command line.

### <span id="page-39-1"></span>**Starting the CCT Command Line**

Before you can make batch changes with the command line, you will need to launch it and navigate to the correct file.

- 1. Open the command line on your computer. Type CMD in the search bar at the bottom of your screen and launch the command prompt app.
- 2. Navigate to your Camera Configuration Tool folder. To go to the default location, type  $c:\Per{\text{From}}$ Files (x86)\Motorola Solutions\Camera Configuration Tool and press **Enter**.
- 3. Once you are in the correct folder, type CCT-Batch.exe and press **Enter**.

The CCT Batch Job help information will display. This help information will summarize all of the commands and actions that you are able to do as well as some examples on how to enter the commands. The exit codes are also provided so you can get feedback on whether an action was successful.

**Tip:** Be sure to use the examples in the CCT Batch Job help information as a guideline for entering your commands.

### <span id="page-40-0"></span>**Command Line Parameters**

The following parameters are provided here as reference, and are also listed in the CCT Batch Job help information.

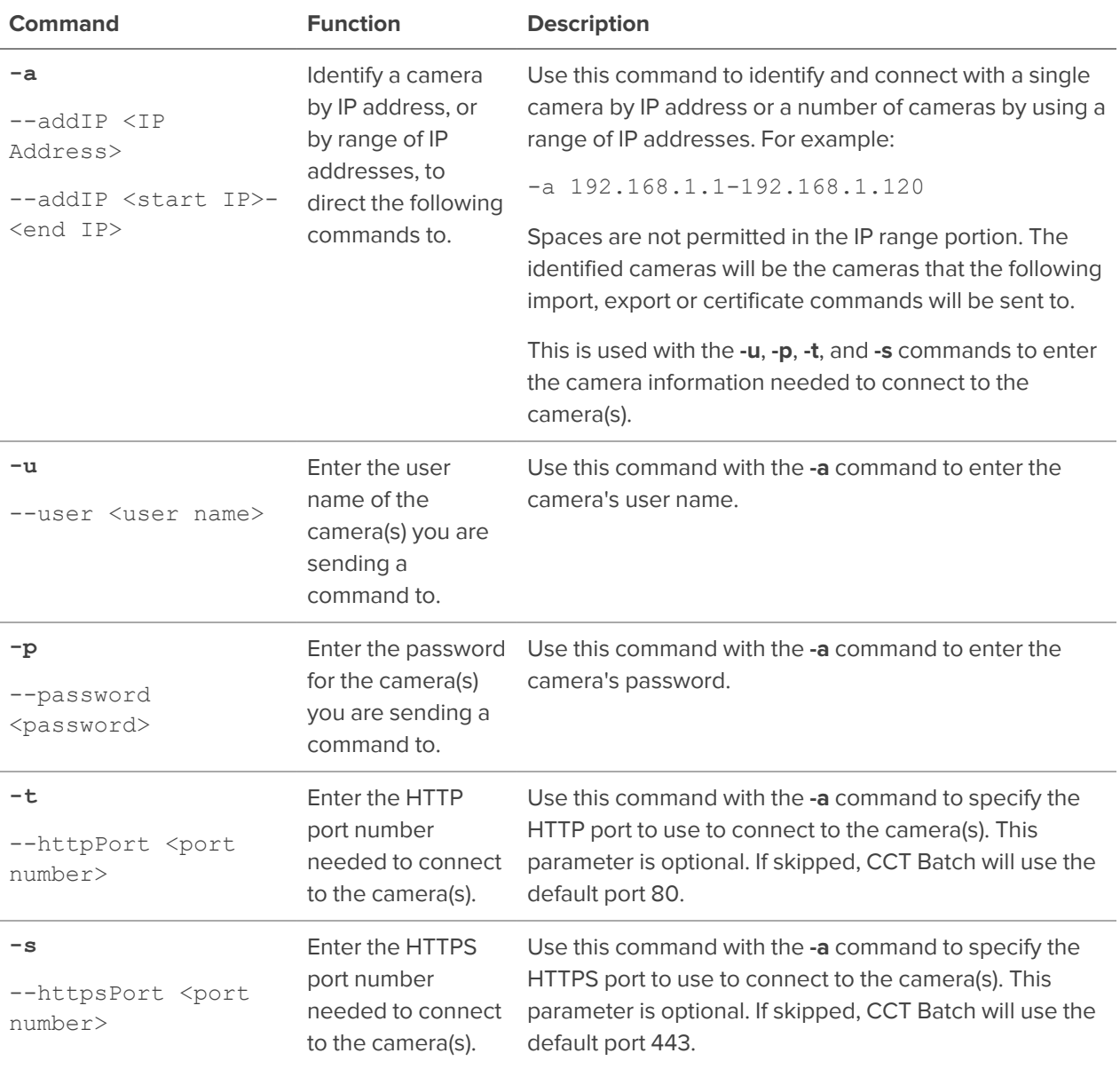

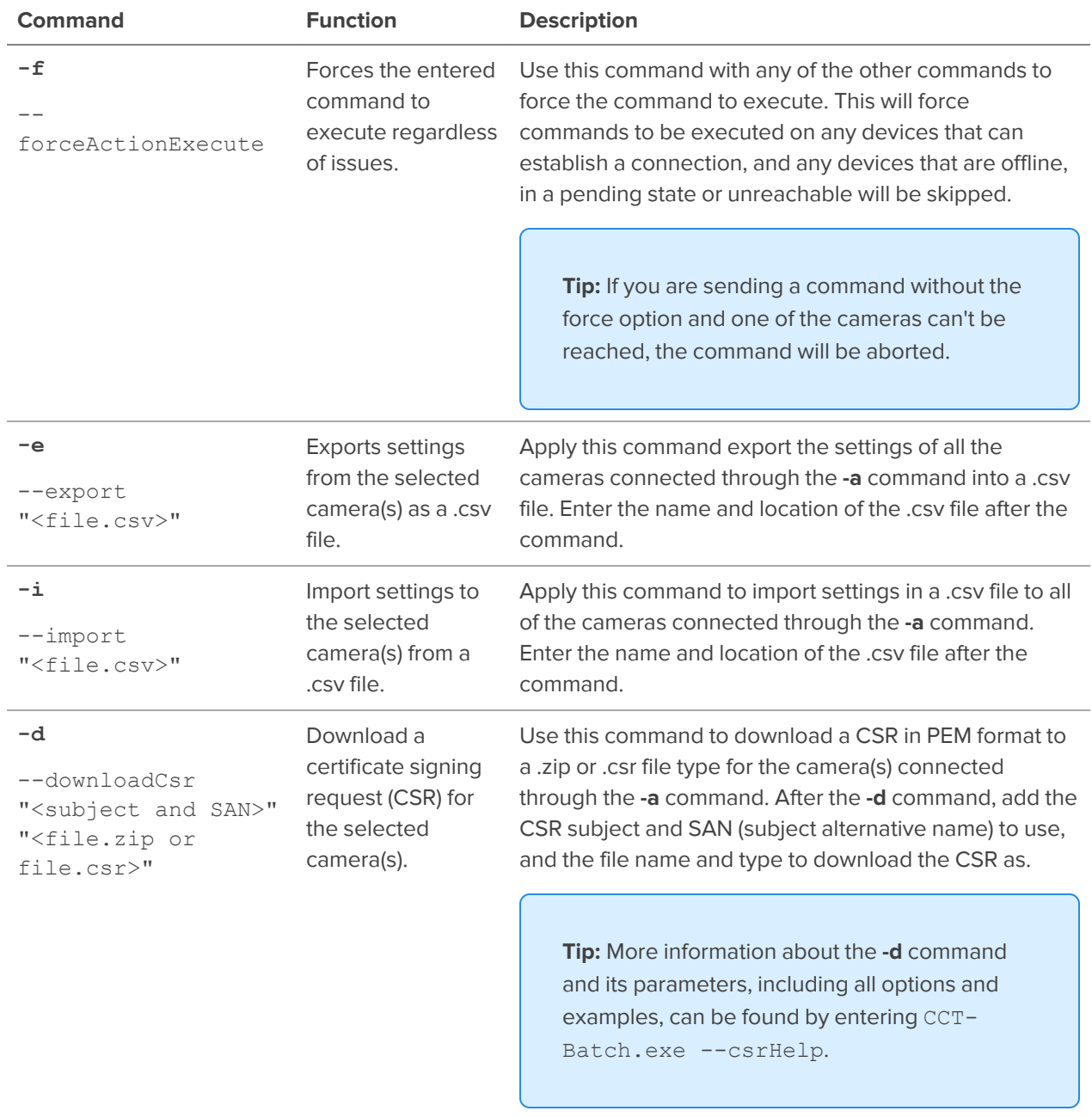

![](_page_42_Picture_755.jpeg)

## <span id="page-42-0"></span>**Tips for Using the Command Line**

Keep the following tips in mind when using the command line to execute CCT Batch commands:

• An exit code of 0 means that the command ran successfully. All of the other exit codes are listed in the CCT Batch help information.

**Tip:** You can retrieve the exit code from the system of the last batch job that was completed:

— CMD.exe: Enter variable **%errorlevel%**. For example: echo %errorlevel%.

— PowerShell: Enter variable \$LastExitCode. For example: echo \$LastExitCode.

- It can take a few minutes for the CCT Batch to search for cameras after entering a command.
- If one of the cameras you are connecting to is not in a state that it can be logged into, this will stop the batch job process unless the **-f** force command is used.
- If the password is empty, use double-quotes instead (""). If you are using PowerShell, you cannot use an empty password.
- <sup>l</sup> If there is a space in the password, put double-quotes on each side of the space (**" "**). This will not work in PowerShell.

## <span id="page-44-0"></span>Device Logs

To help you review and investigate issues, you can download a copy of the camera logs and track a live stream of the log messages.

- 1. Filter the camera list to only display the cameras you want to log.
- 2. In the top-right corner, select **> Device Logs**.
- 3. In the Device Logs window, click **Write Logs to File**.
- 4. Select a location to save the log file.

The existing camera logs are automatically downloaded. The system continues to stream and record the live camera logs until you click **Stop** or close the Device Logs window. While the logs are streaming, you can continue to edit cameras in the Camera Configuration Tool.

In the Device Logs window, the left Devices list are the cameras included in the log file. On the right Logs list are the log messages in chronological order.

The log stream auto-scrolls to the latest message until you click a message in the stream. At this point, the auto-scrolling stops so you can read the message while the log stream continues. To have the application resume auto-scrolling, drag the scroll bar to the end.

You can identify what device is referenced in the log message by the Serial Number. If a camera goes offline, the camera will stop logging until it returns online - the other cameras in the Devices list will continue to stream their logs.

The log file you saved is in .txt format. You can also review the saved log in a text reader.

Each time you open the Device Logs window, the previous log is displayed. When you click Write Logs to File, the Devices list refreshes to include the latest filtered cameras and saves a new log file.